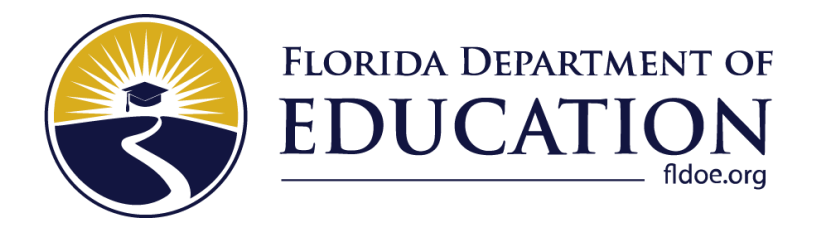

# Practice Test and Sample Test Materials Guide

# 2022–2023

**Updated August 2, 2022**

### **Table of Contents**

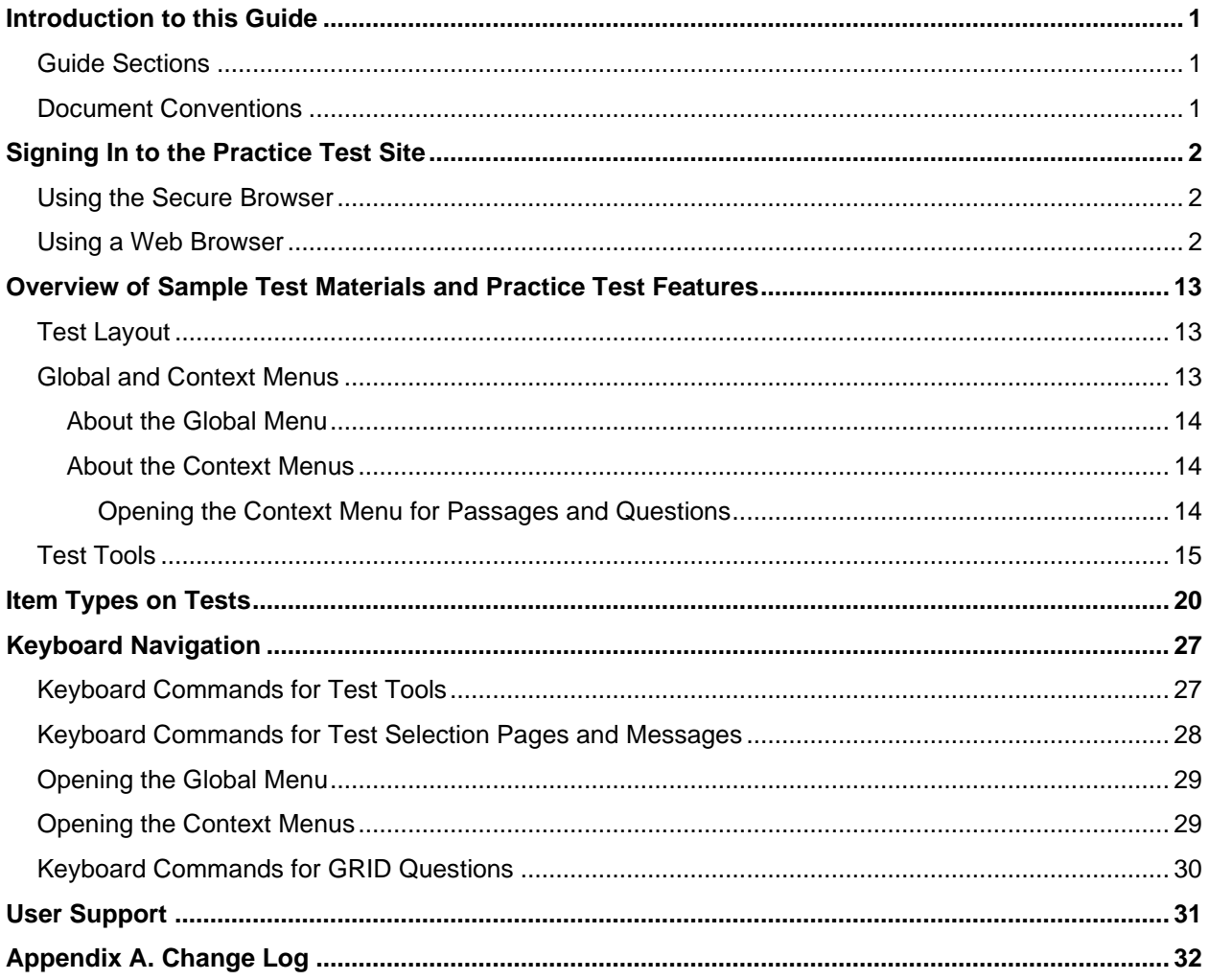

### <span id="page-2-0"></span>**Introduction to this Guide**

This user guide provides information for individuals accessing the Florida Statewide Assessments practice tests and sample test materials. This introduction describes the contents of this user guide and includes a key for identifying icons and elements used.

### <span id="page-2-1"></span>**Guide Sections**

Each section and appendix start on a new page, which facilitates printing by section only.

- 1. The [Signing In to the Practice Test Site](#page-3-0) section provides information on how to log in and select a practice test or sample test materials.
- 2. The Overview of Practice Test [and Sample Test Materials](#page-14-0) Features provides a sample test layout, global and context menus, and the available test tools.
- 3. The [Item Types on Tests](#page-21-0) section provides samples of the item types that students may see on practice tests or sample test materials and general guidelines on how to respond to the item types.
- 4. The [Keyboard Navigation](#page-28-0) section outlines the keyboard commands for navigating the test and using specific features.

### <span id="page-2-2"></span>**Document Conventions**

[Table 1](#page-2-3) describes the typographical conventions appearing in this user guide.

<span id="page-2-3"></span>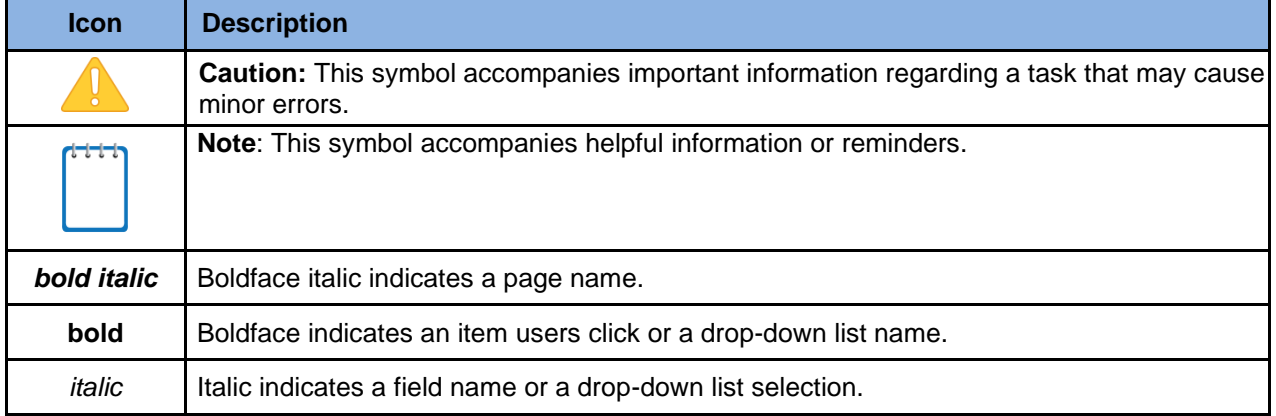

#### Table 1. Key Icons and Elements

### <span id="page-3-0"></span>**Signing In to the Practice Test Site**

Students must use a supported web browser or the secure browser to access the Practice Test site. The supported web browsers for the practice tests and sample test materials are listed on the [Technology Guide](https://flfast.org/tech-guide.html) page on the Florida Statewide Assessments Portal. Text-to-Speech (TTS) is available only through the secure browser. Students who require this accommodation must access the practice test or sample test materials through the secure browser. Students with the speech-to-text (STT) accommodation must use a test ticket to access the practice test or sample test materials and have the STT accommodation assigned in the Test Information Distribution Engine (TIDE).

### <span id="page-3-1"></span>**Using the Secure Browser**

- 1. Ensure that all software applications, including Internet browsers, are closed on the student's computer or device.
- 2. Launch the Secure Browser on the student's computer or mobile device.
- 3. Select **Go to the Practice Test Site** to access the Student Practice Test site.
- 4. Continue to [Step 3](#page-3-3) in the Using a Web Browser section directly below.

### <span id="page-3-2"></span>**Using a Web Browser**

- 1. Launch a supported web browser on the student's computer or tablet.
- 2. Navigate to the portal [\(https://flfast.org/fast.html\)](https://flfast.org/fast.html). Select **Students & Families**, then click the **Take a Sample Test for Grades 3–10** card. The student practice test *Please Sign In* page will appear.
- <span id="page-3-3"></span>3. Sign in as a Guest User under a Guest Session. Ensure that Guest User and Guest Session are both switched to ON. Click **Sign In**.

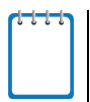

**Note:** The login process will be different if Guest User and Guest Session are not both switched to ON. This guide is intended for users logging into the Practice Test or Sample Test materials as a Guest User with a Guest Session.

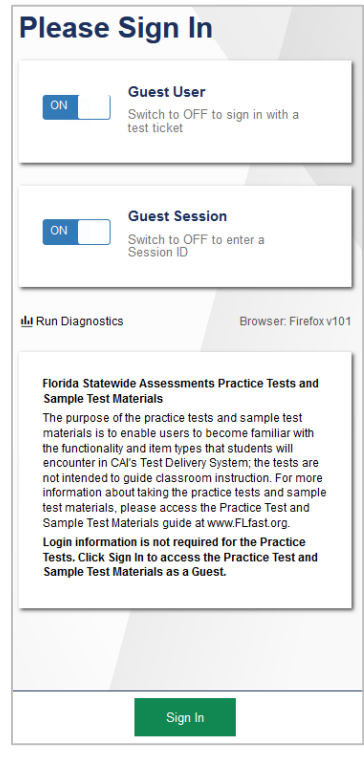

Figure 1. Student Practice Test Login Page

- 4. The *Your Tests* page will appear. Select a grade from the **Student Grade Level** drop-down list.
	- Figure 2. Your Tests Page

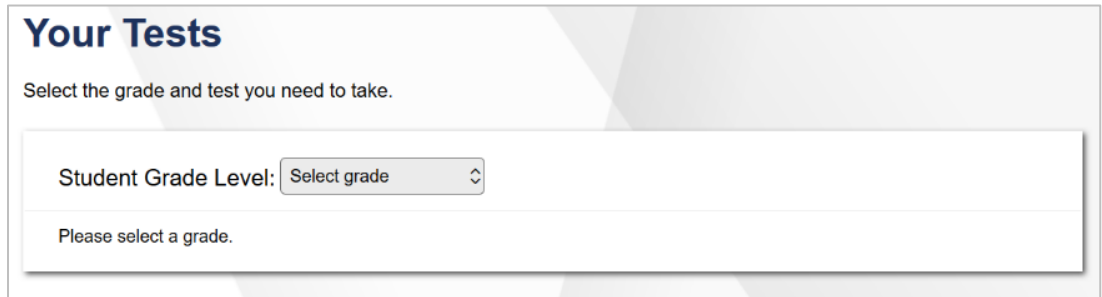

5. The *Your Tests* page will update with available practice tests or sample test materials.

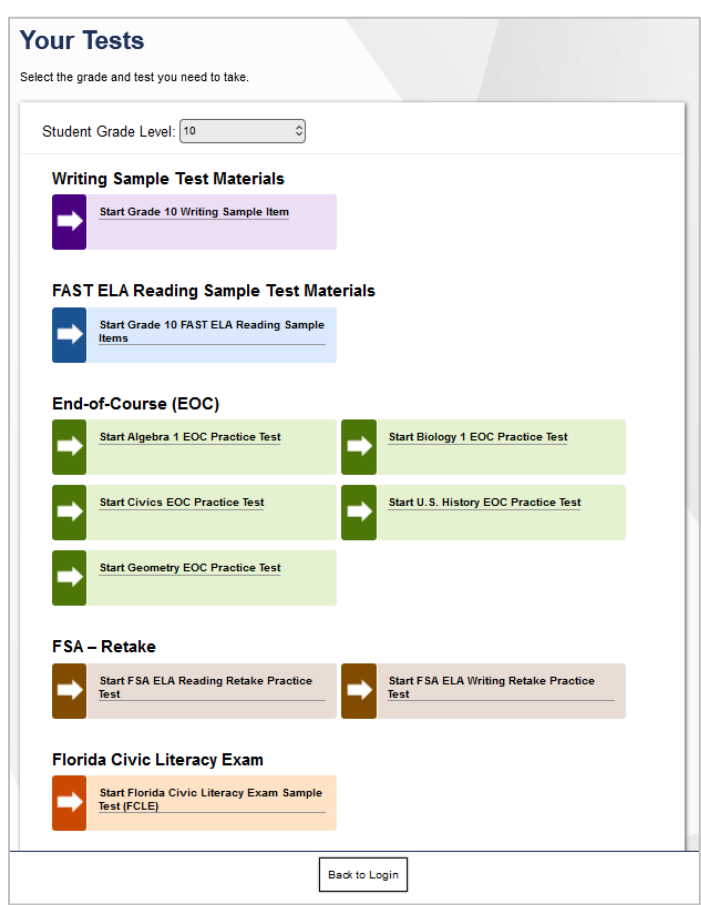

Figure 3. Your Tests Page

Select an available practice test or sample item(s) by clicking the text to the right of the arrow. The list of available tests generated will depend on the grade level selected.

**Note:** If the test or sample items a student wants to take is not displayed, click **Back to Login**. The student will be logged out and must sign in again and select the grade level for the practice test or sample test materials that he or she would like to take. Users signed in under a Guest User profile on the Practice Test site can access end-of-course (EOC) practice tests for all grade levels.

<span id="page-5-0"></span>6. The *Choose Settings* page will appear. Select the appropriate accessibility settings and/or accommodations.

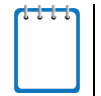

**Note:** the *Choose Settings* page will not appear when signing in to a Practice Session with a ticket or session ID. This page appears only if signing in as a Guest User under a Guest Session.

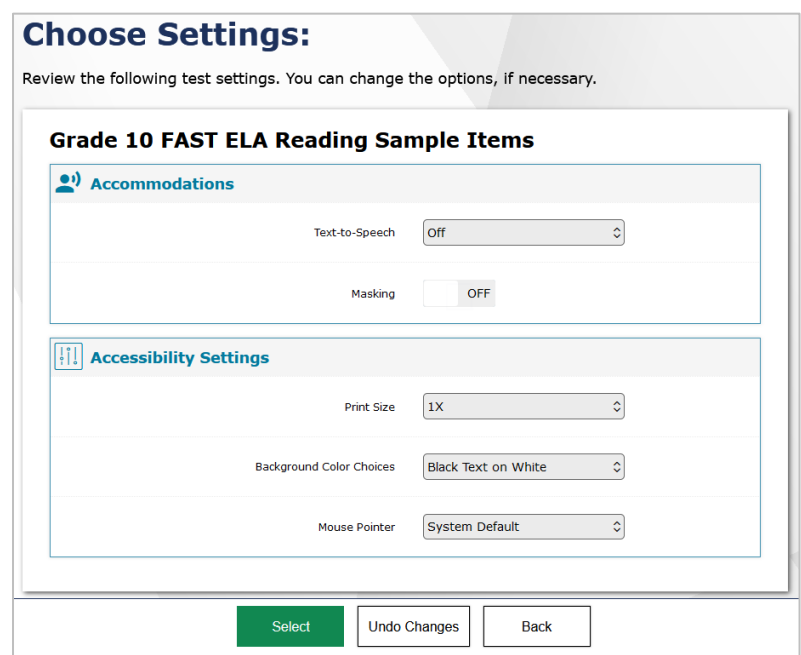

Figure 4. Choose Settings Page

- a. Change the default test settings if necessary. Students can change the print size, background color, and mouse pointer color and size or set an accommodation (e.g., masking, text-to-speech, closed captioning) as needed. TTS is available only when using the secure browser. STT is available only for students with this accommodation assigned in TIDE who have signed in using a test ticket. STT is not modifiable in the Test Administrator (TA) interface or the Secure Browser. Once selected, settings are applied immediately.
- b. After selecting the appropriate settings, click **Select**.
- 7. The *Audio Checks* page will appear for students taking the ELA Reading Retake Practice Test and those using the TTS and/or STT accommodations. Students using the STT accommodation will see the Recording Device Check portion of the Audio Checks screen first.

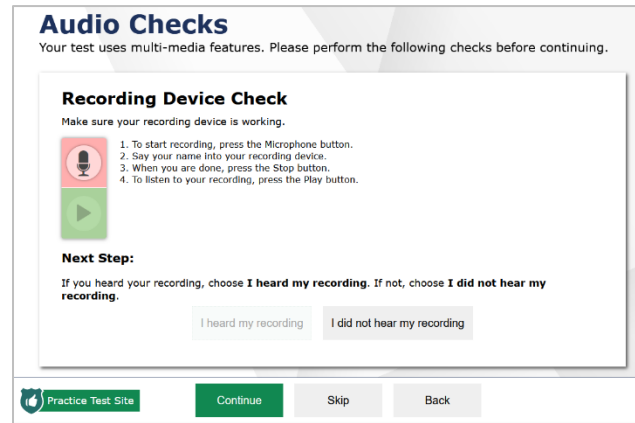

Figure 5. Audio Checks Page

- a. Students must click the Microphone  $[\mathbb{Q}]$  button to start recording their voice.
- b. Students must speak into their recording device and, when ready, click the Stop [

 $\bigcup$  button to stop recording.

- c. Students may click the Play  $[\bullet]$  button to listen to their recorded audio.
	- If the recording is audible, students will click I heard my recording. A green checkmark will appear in the upper-right corner of the Recording Device Check section. After completing the last audio check, the *Before You Begin*  page will appear. Students taking the ELA Reading Retake Practice Test will continue to Step [8.](#page-8-0)

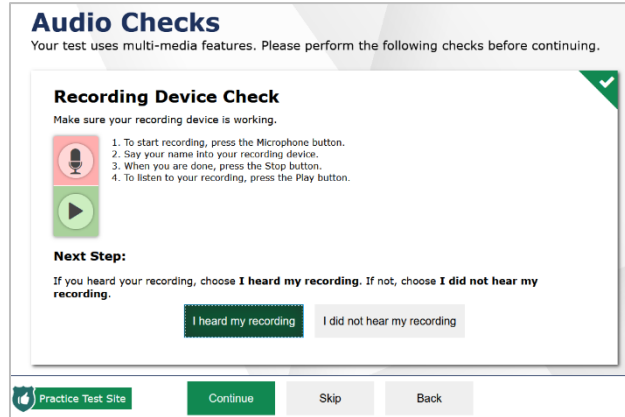

Figure 6. Audio Checks Page

- If the recording is not audible, students will click I did not hear my recording. The Audio Checks: Problem Recording Audio section will appear with a message telling students to notify their TA that they have a recording problem. Students also have two options:
	- **Option A: Try Again.** Students can click **Try Again**. This will direct the students back to the Recording Device Check section.
	- **Option B: Log Out.** Students can click the Logout  $[\overline{\mathbf{C}}]$  button locatd at the upper-right corner of the screen. Troubleshoot the computer or device and headphones to determine whether there is a problem or move the student to another computer or device with functioning audio.

Figure 7. Problem Recording Audio Page

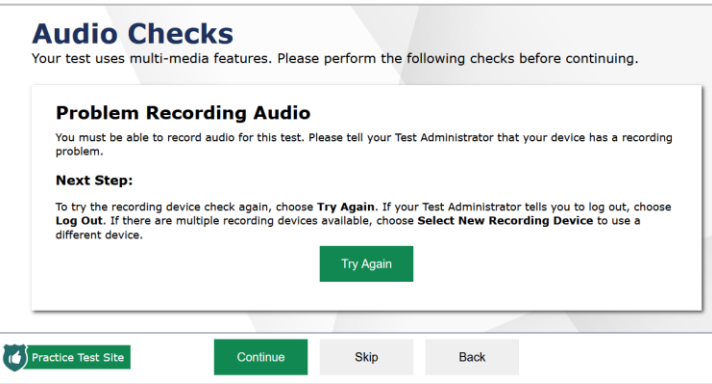

<span id="page-8-0"></span>8. Students taking the ELA Reading Retake Practice Test will see the sound check portion of the Audio Checks screen. Before continuing the login process, students must verify that they can hear the sample audio clip.

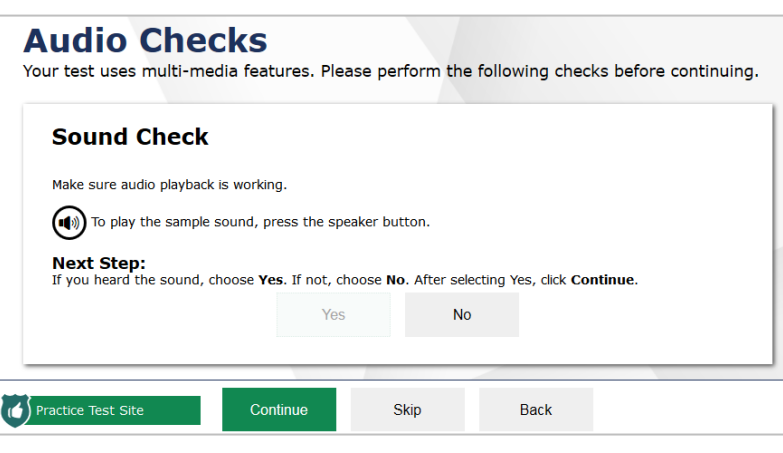

Figure 8. Audio Checks Page

- a. Students must click the Speaker  $\bigcirc$  button to listen to the sample audio clip.
	- If the sound is audible, students will click **Yes**. A green checkmark will appear in the upper-right corner of the Sound Check section. If this is the last audio check on the page, the *Before You Begin* page will appear.

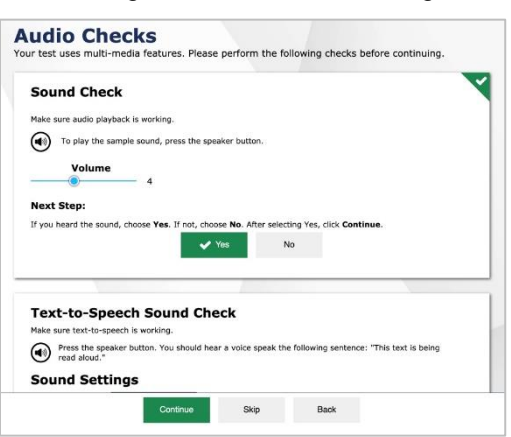

Figure 9. Audio Checks Page

- If the sound is not audible, students will click **No**. The Sound Check: Audio Problem section will appear with a message telling students to notify their TA that they have an audio problem. Students also have two options:
	- **Option A: Try Again.** Students can click **Try Again**. This will direct the students back to the Sound Check section.
	- **Option B: Log Out.** Students can click the Logout  $[\bigoplus]$  button located at the upper-right corner of the screen. This will troubleshoot the computer or device and headphones to determine whether there is a problem or move the student to another computer or device with functioning audio.

#### Figure 10. Audio Checks Page

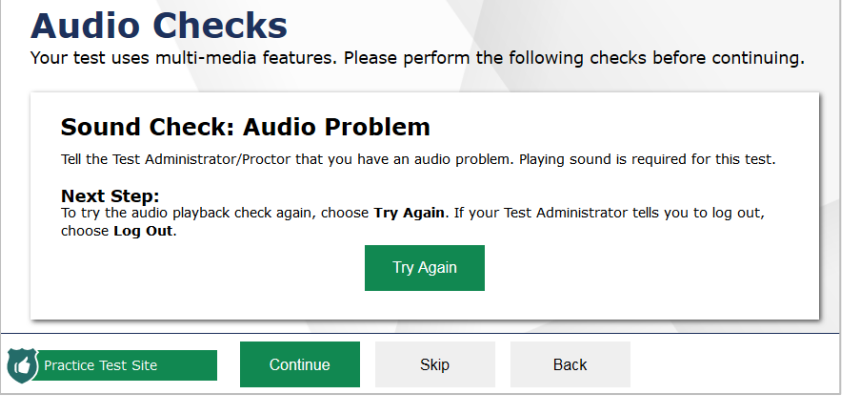

9. The *Text-to-Speech Sound Check* page will appear if a student has the TTS accommodation enabled. Students must verify that the TTS feature is working properly on their device on this page.

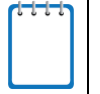

**Note:** Text-to-speech is available only in the secure browser. If the Practice Test or Sample Test Materials are accessed in an Internet browser, a message will indicate that TTS is not available.

Figure 11. Text-to-Speech Sound Check Page

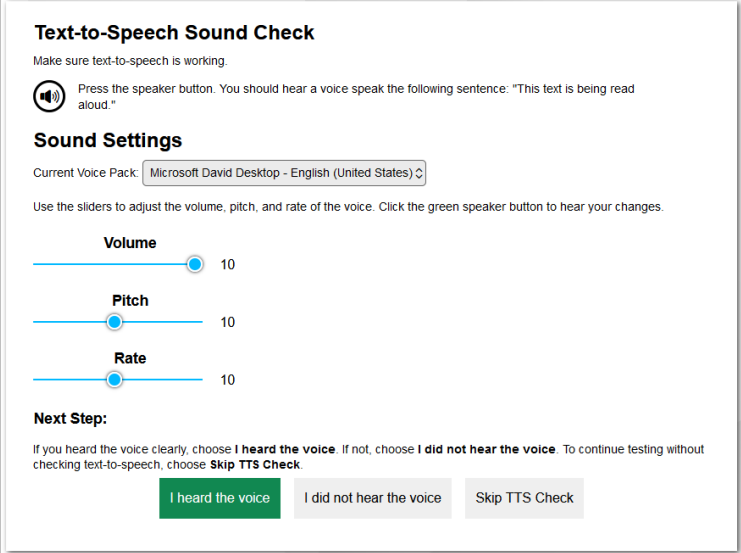

- a. Students click the Speaker  $\left[ \bigodot \right]$  button to listen to the sample audio clip.
	- **E** If the voice is clearly audible, students will click I heard the voice. A green tab with a checkmark will appear in the upper-right corner of the section. If this is the last audio check on the page, the *Before You Begin* page will appear.

Figure 12. Text-to-Speech Sound Check Page

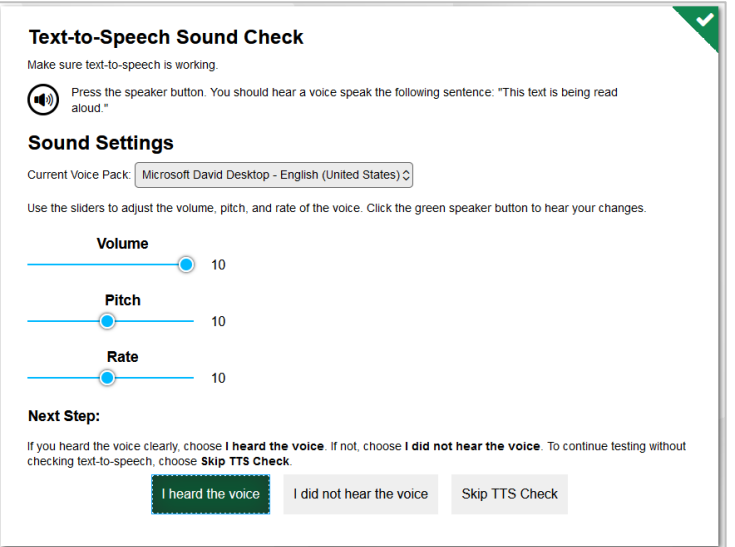

- **EXTE:** If the voice is not clearly audible, students can adjust the settings using the sliders for Volume, Pitch, and Rate and click the Speaker  $[\mathbb{Q}]$  button again.
- If students still cannot hear the voice clearly, they should click **I did not hear the voice** and close the secure browser. The TA can work with students to adjust their audio or headsets. Students can sign in again when the issue is resolved.
- 10. Students can view the **Test Settings** and **Help Guide** on the *Before You Begin* page. In addition, students can click **Begin Test Now** to start the practice test or view the sample test

materials, **Back** to return to the previous page, or the Logout [ **D** ] button located at the upper-right corner of the screen to return to the *Please Sign In* page.

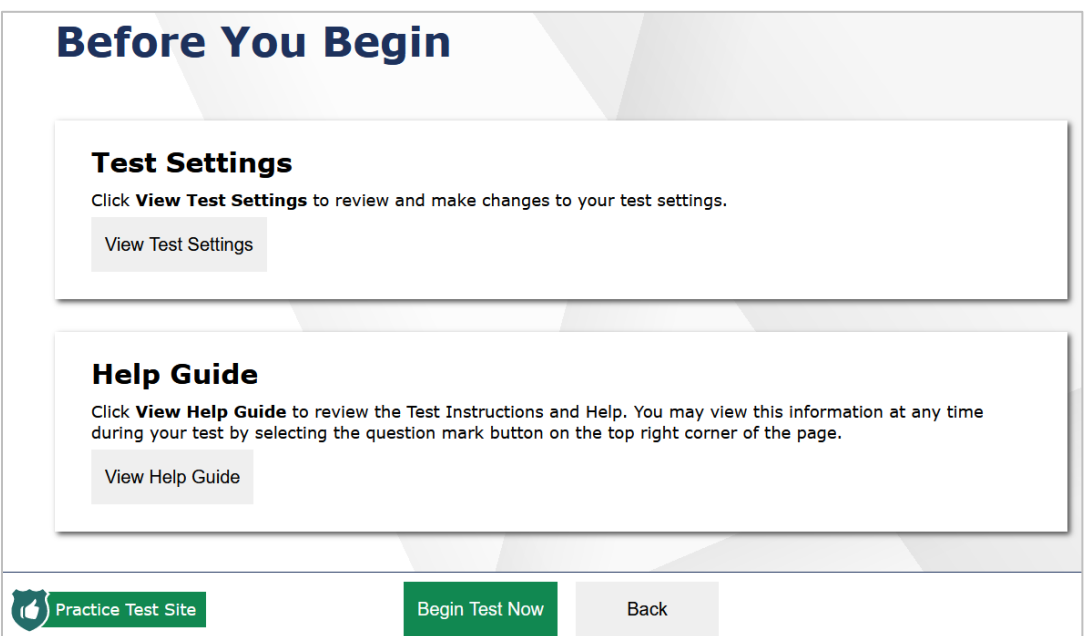

Figure 13. Before You Begin Page

- a. Click **View Test Settings**.
	- The *Review Test Settings* page will appear.

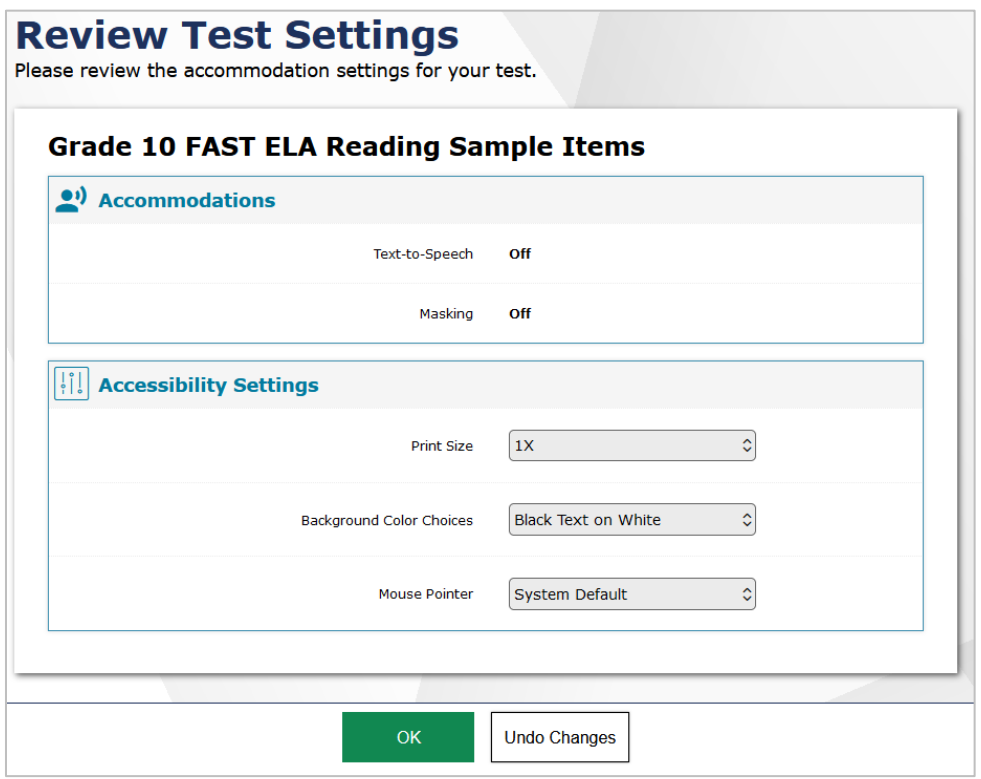

Figure 14. Review Test Settings Page

- Review the information on this page and verify that the test settings are correct. Any changes that you selected on the *Choose Settings* page should be reflected on this page.
	- o If the accessibility settings, and accommodations are correct, click **OK**.
	- o If the accessibility settings are incorrect, make appropriate changes and click **OK**. If these accommodations need to be changed, log out and set the accommodations as described in [Step 6.](#page-5-0)
	- o To undo any selected changes and return to the previously selected settings, click **Undo Changes**.
- b. Click **View Help Guide**. The *Help Guide* page will appear.

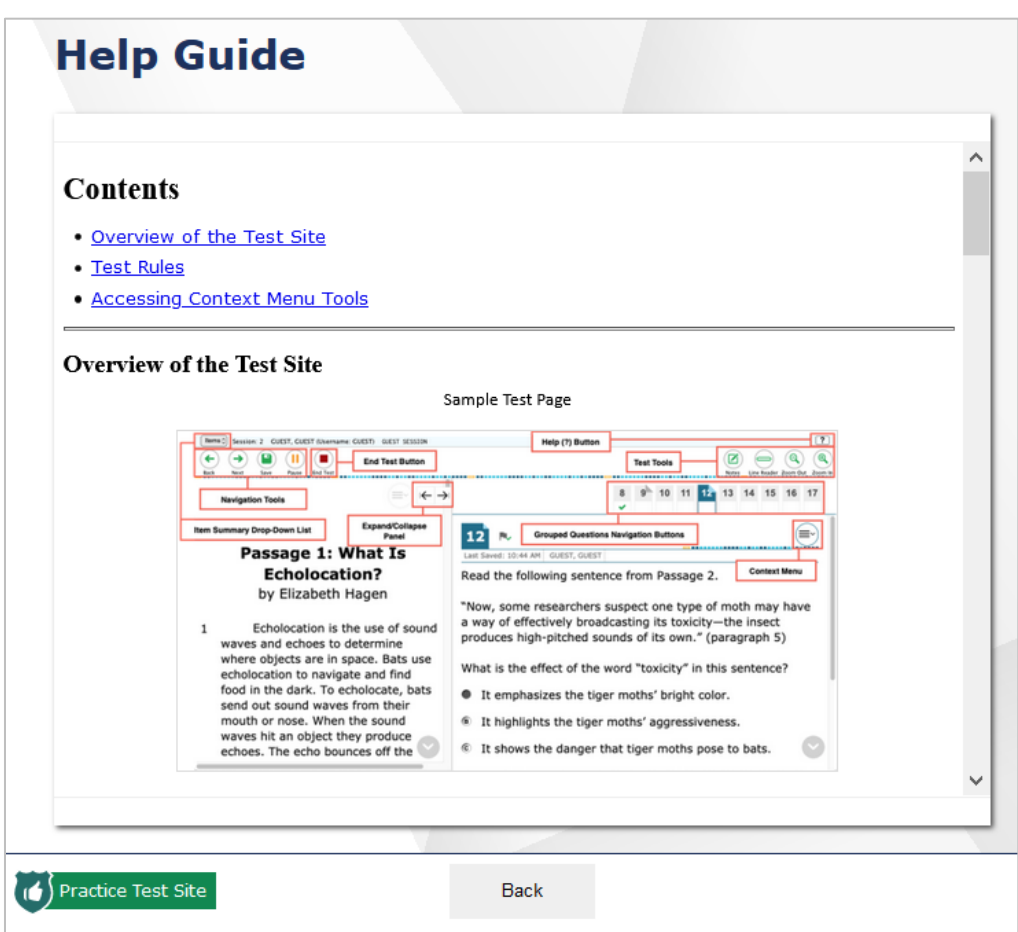

Figure 15. Help Guide

- c. Select **Back** to return to the *Before You Begin* page.
- d. Click **Begin Test Now**.

### <span id="page-14-0"></span>**Overview of Sample Test Materials and Practice Test Features**

This section provides an overview of what a test page looks like. Information about available test tools and how to access them is also provided.

### <span id="page-14-1"></span>**Test Layout**

[Figure 16](#page-14-3) shows the primary features and available tools for a FAST ELA Reading test. Tools will differ between subjects and grade levels.

<span id="page-14-3"></span>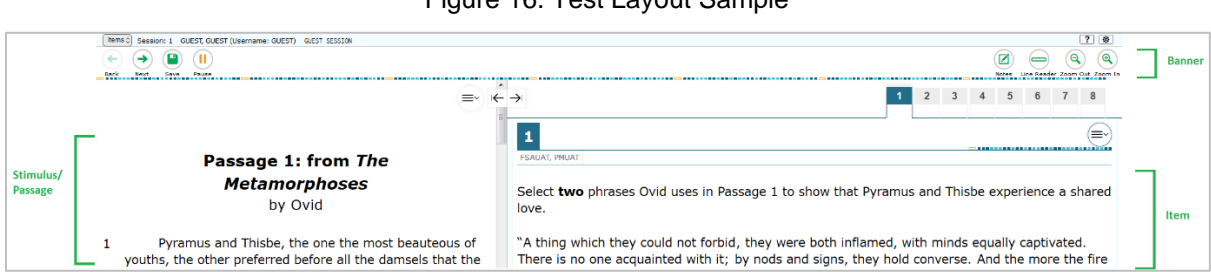

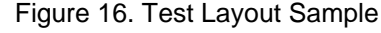

Each test has three major sections:

- 1. **Banner**. The banner is located at the top of the screen and contains global tools, navigation buttons, the Help button, the System Settings button, and the item summary drop-down list.
- 2. **Stimulus/Passage**. The stimulus/passage is located on the left side of the screen and displays the test content/stimuli.
- 3. **Item**. The item is located to the right of the stimulus/passage and contains the question, response area/options, and context menu.

**Note:** Some tools are only accessible in the context menu for that stimulus/item. For more information, refer to the following section.

### <span id="page-14-2"></span>**Global and Context Menus**

The global and context menus allow students to access on-screen tools. These tools are accessible using a mouse or keyboard shortcuts. For information about keyboard shortcuts, refer t[o Keyboard Navigation.](#page-28-0) The System Settings button will be visible for students taking the practice test or sample test materials on the secure browser only.

### <span id="page-15-0"></span>**About the Global Menu**

The global menu (located in the banner) contains all the visible tools displayed at the top of the student's test screen. Most universal tools, including the Help  $\lbrack\overline{?}\rbrack$  button, are in the global menu.

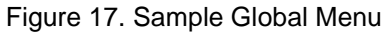

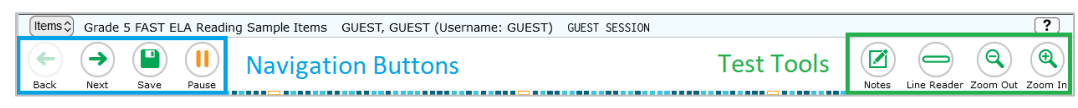

To open a test tool in the global menu, select the button for the tool.

### <span id="page-15-1"></span>**About the Context Menus**

Each test question may include several elements, such as the question number and answer options. The context menu for each element (e.g., passage, stimulus, answer options) contains only the tools available for that element.

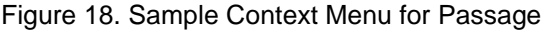

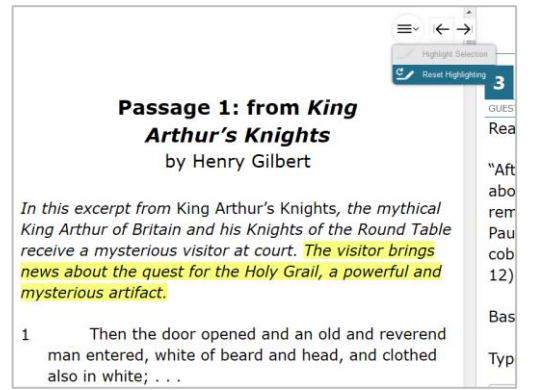

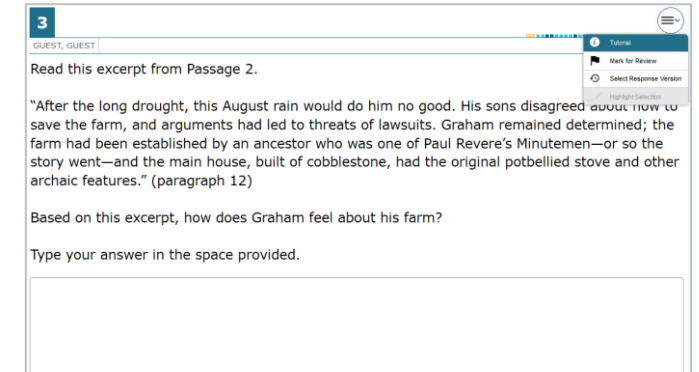

Figure 19. Sample Context Menu for Answer Options

#### <span id="page-15-2"></span>**Opening the Context Menu for Passages and Questions**

Students can access context menus by clicking the Context Menu  $\left[\frac{1}{n}\right]$  button within an element (e.g., passage, stimulus) or by right-clicking within an element (e.g., passage, stimulus, answer options). The context menu will display different tools based on where and how students access it.

*Using the Context Menu button to access context menu tools:*

- 1. Click the Context Menu  $[\Box]$  button located in the upper-right corner of an element (e.g., passage, stimulus).
- 2. Select a tool from the context menu.

*Right-clicking to access context menu tools:*

- 1. To access the context menu use one of the following options:
	- a. If using a two-button mouse, right-click in the question-and-answer area.
	- b. If using a single-button mouse, click in the question-and-answer area while pressing **Ctrl**.
	- c. If using a Chromebook, click in the question-and-answer area while pressing **Alt**.
	- d. If using a tablet, tap the question-and-answer area and then the Context Menu button (this method will select the answer option until a different option is selected).
- 2. Select a tool from the context menu.

### <span id="page-16-0"></span>**Test Tools**

The following test tools are available:

- 1. **Universal Tools**. Universal tools appear in the banner located at the top of the screen.
- 2. **Stimulus/Question Tools**. These tools are specific to stimuli and questions and are accessible by clicking the Context Menu  $\left[\equiv\right]$  button of a particular stimulus, question, or answeroption area.
- 3. **Accommodation Tools**. Accommodation tools are available only for students with related accommodations. The accommodation must be set in TIDE before the student begins the test.

Some tools, such as the calculator, formula sheet, and American Sign Language (ASL) videos, open in separate windows. Students can resize the window using the resizing handle  $\mathcal{P}$ . Students can also maximize or minimize the window by selecting this button  $[\cdot \cdot]$ . When maximized, the window will cover the entire test page except for the navigation bar located at the top of the screen. Students can also drag and move the window to different parts of the test page; however, this feature will not work when the window is maximized.

*[Table 2](#page-17-0)* provides a list of available universal tools.

<span id="page-17-0"></span>

| <b>Universal Tools</b>                   | <b>Description</b>                                                                                                    |  |
|------------------------------------------|----------------------------------------------------------------------------------------------------|--|
| <b>Calculator</b><br>靊<br>Calculator     | Students can access an on-screen Calculator for specific tests.<br>Note: A scientific calculator is available for applicable segments of the Grades<br>6-8 FAST Mathematics, Algebra 1 EOC, and Geometry EOC tests. A four-<br>function calculator is available for the Biology 1 EOC test.                                                                                                    |  |
| <b>End Test</b><br><b>End Test</b>       | Students will click the End Test button to stop and submit the test.                                                                                                    |  |
| <b>Formula</b><br>Formula                | Students can click the <b>Formula</b> button to view the applicable reference sheets<br>for the assessments for which they are provided.<br>Note: The Formula tool is available only for FAST Mathematics, Algebra 1<br>EOC, and Geometry EOC tests.                                                                                                    |  |
| <b>Help</b><br>$\overline{?}$            | The Help button, located at the top-right corner of the screen, opens the on-<br>screen Help Guide window.                                                                                                    |  |
| <b>Line Reader</b><br><b>Line Reader</b> | Students can use the Line Reader feature to highlight a single line of text in<br>passages and questions.                                                                                                    |  |
| Navigation<br>Back<br>Next               | The Back and Next buttons, located at the top-left corner of the screen, permit<br>students to move between test pages.<br>For FAST Mathematics, EOC, and FAST ELA Reading tests, clicking the<br>Navigation buttons permits students to move between questions.<br>For Writing tests, clicking the <b>Next</b> button prompts students to end the test.<br>Note: When multiple questions are grouped with the same stimulus, a button<br>for each question number will appear at the top-right corner. Students can also<br>click the Back and Next buttons to navigate between questions in the group. |  |
| <b>Notes</b><br>Notes                    | Students can click the <b>Notes</b> button to open an on-screen notepad. Students<br>can enter notes and save them. They can also cut, copy, and paste any text in<br>the notepad. These notes are global and remain in the pop-up window<br>throughout the test.<br>Note: This tool is available for Reading and Writing tests.                                                                                                    |  |
| <b>Pause</b><br>Pause                    | The Pause button allows students to pause and log out of the test.                                                                                                    |  |
| <b>Periodic Table</b><br>Periodic Table  | Students can access an on-screen Periodic Table for specific tests.<br>Note: The Periodic Table is available for the Biology 1 EOC test.                                                                                                    |  |

Table 2. Universal Tools

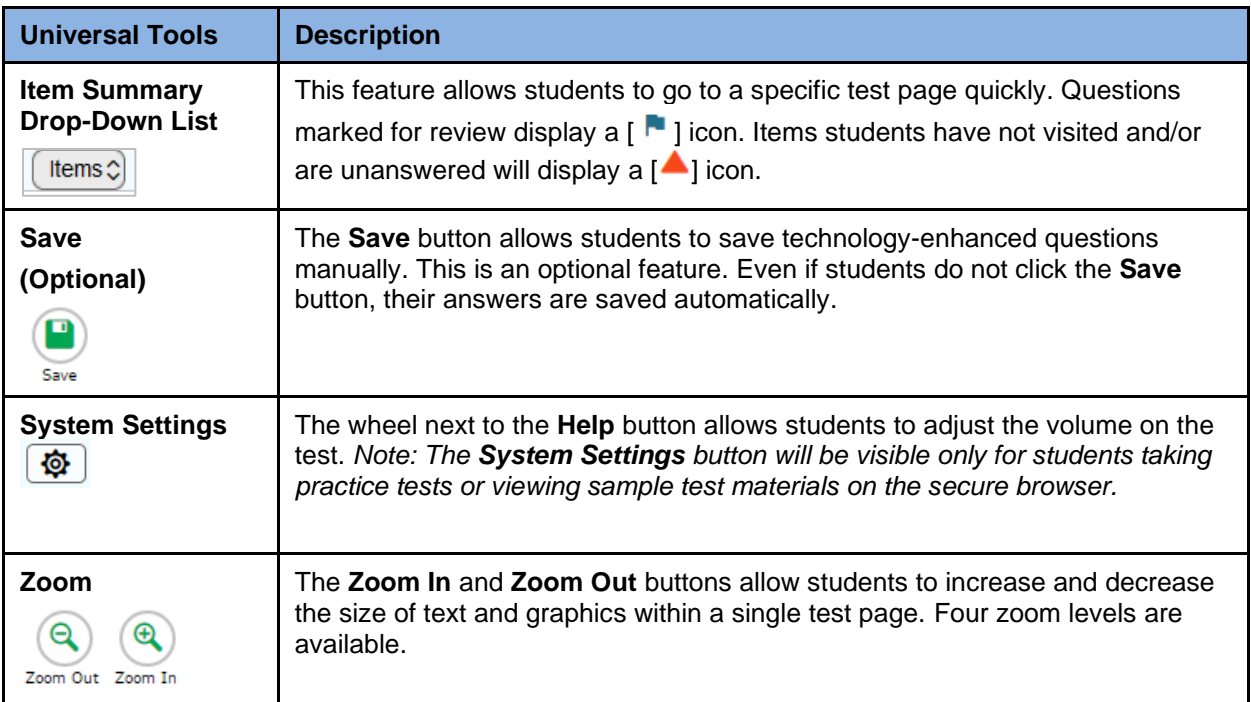

#### Table 3. Stimulus/Question Tools

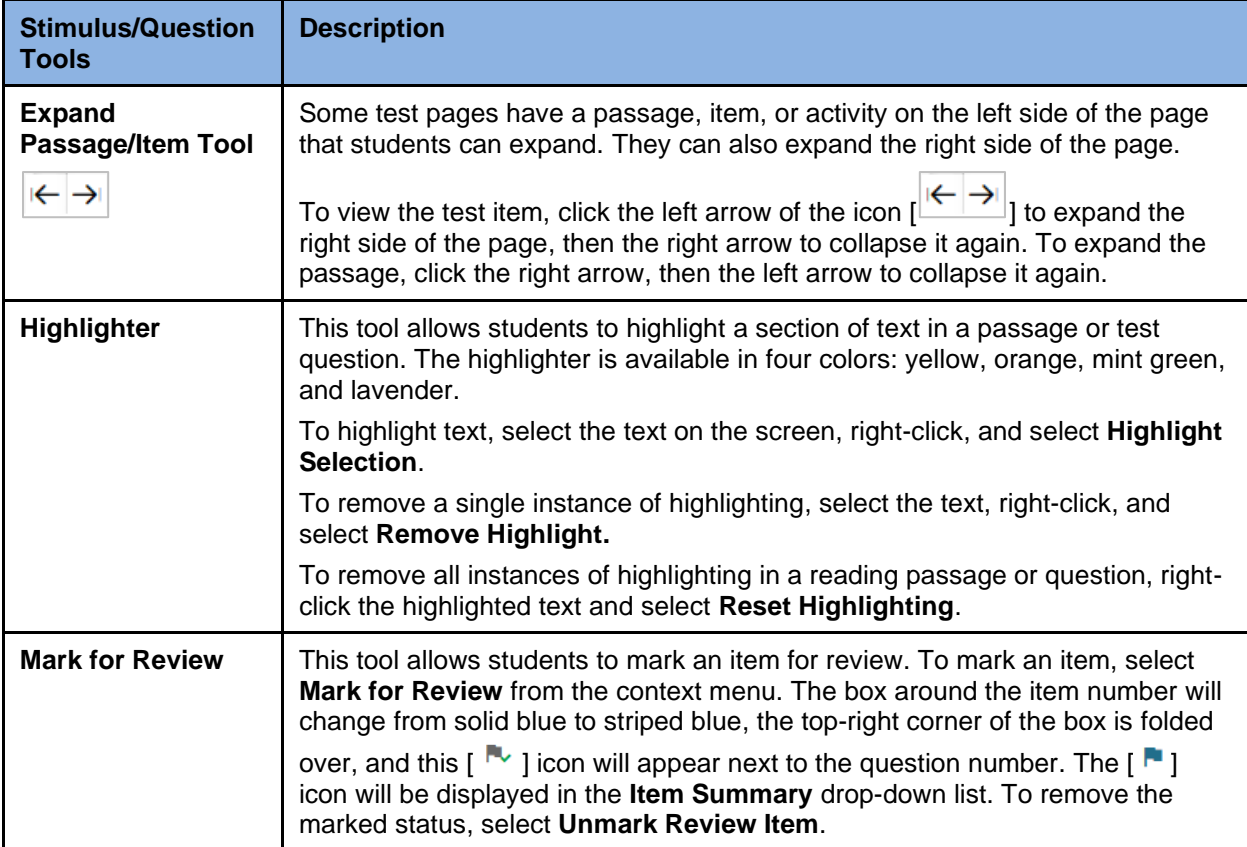

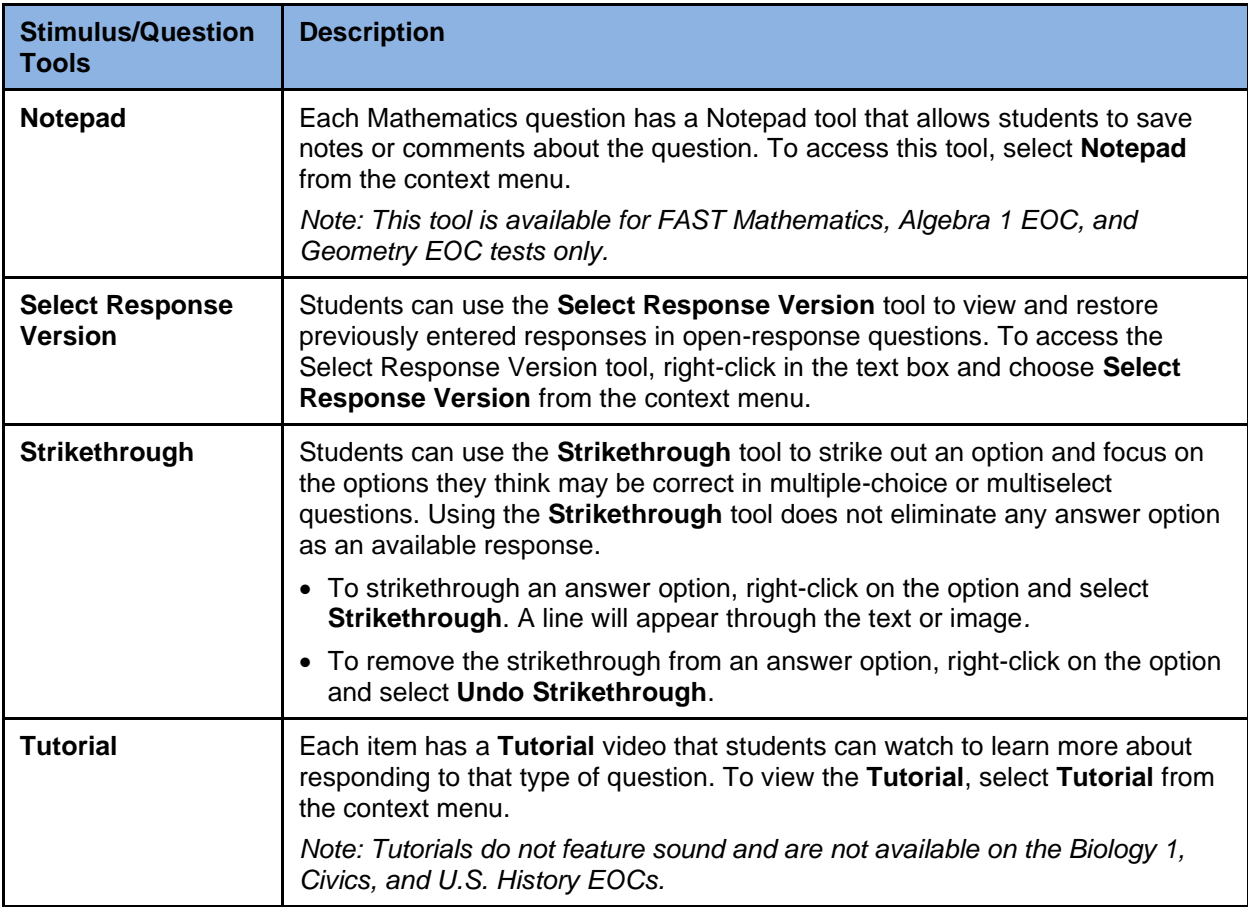

#### Table 4. Accommodation Tools

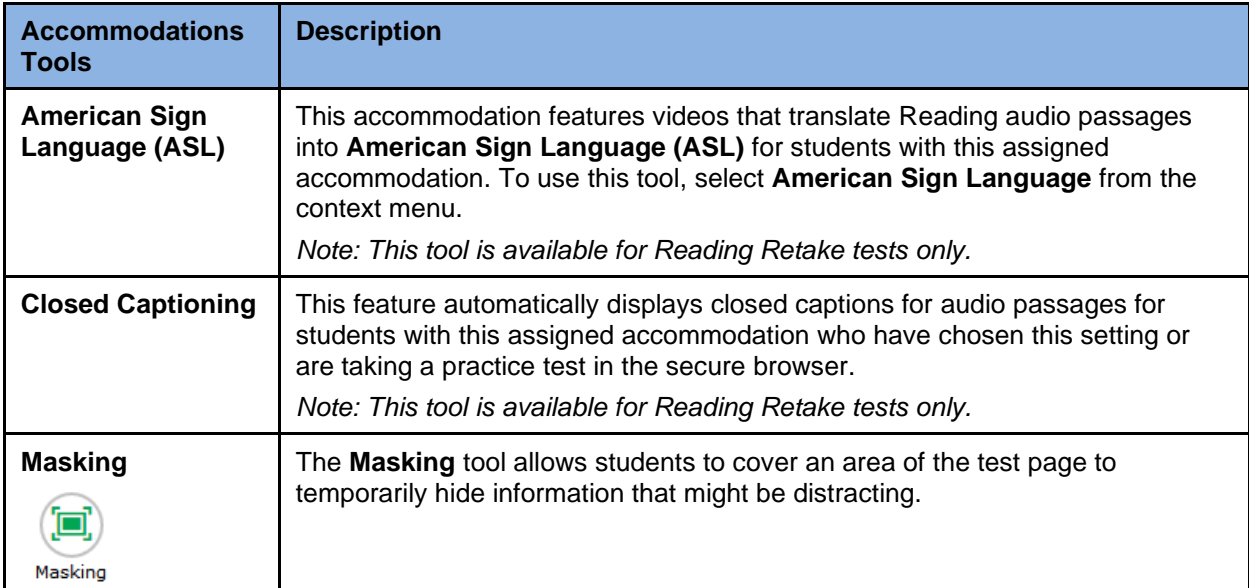

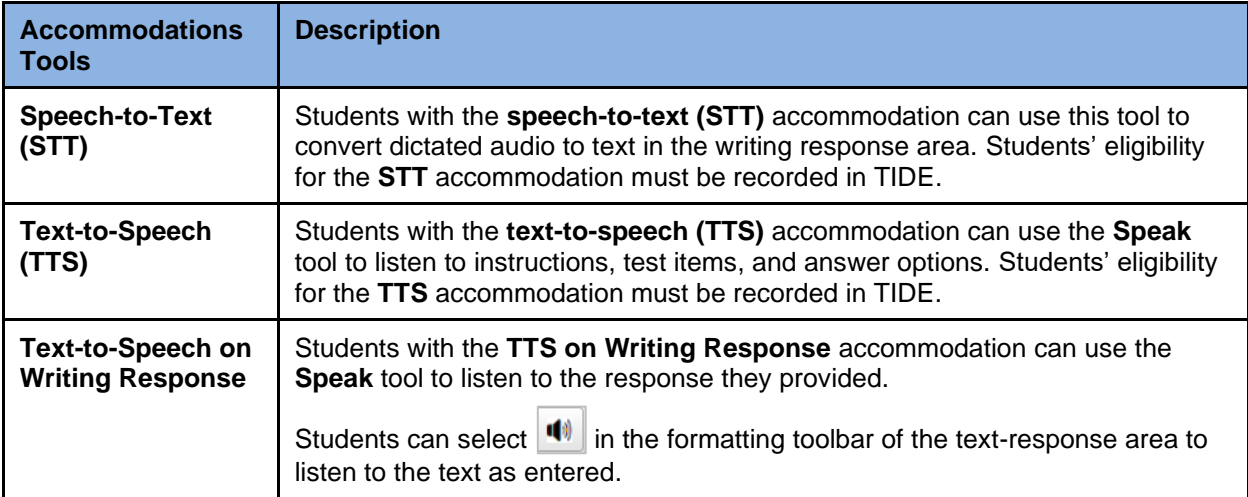

### <span id="page-21-0"></span>**Item Types on Tests**

This section contains sample item types that may appear on the practice tests and sample test materials. These item types include: Editing Task Choice, Hot Text, Open Response, Multiple Choice, Multiselect, Evidence-Based Selected Response (EBSR), Graphic Response Item Display (GRID), Equation Editor, Matching, and Table. These item types may be combined into a single item with multiple parts called a multi-interaction item.

#### **Editing Task Items**

To enter responses for editing task items, click the highlighted word or phrase. (Typically, the highlighted word or phrase will display with a light green background.)

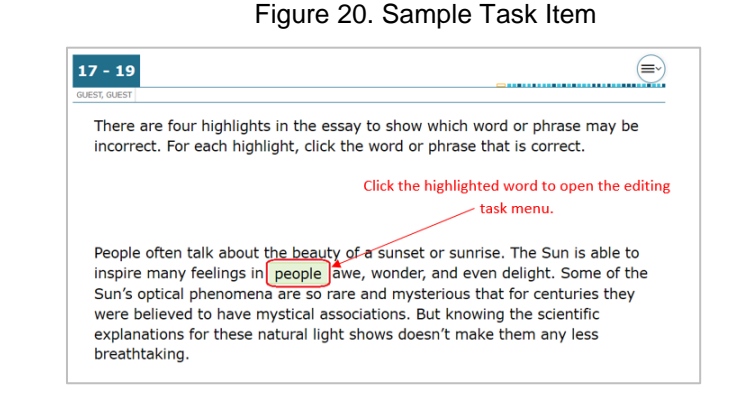

• Some editing task items require students to select a replacement word or phrase from a menu or dropdown list.

#### Figure 21. Replacement Word or Phrase

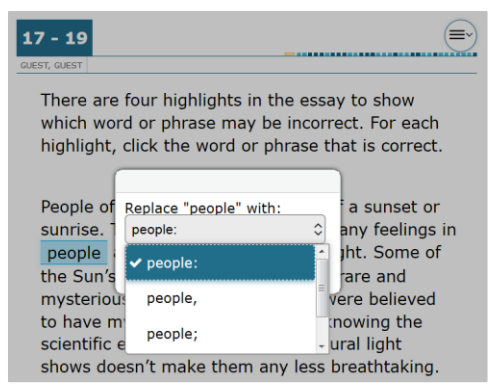

• Other editing task items require students to read a short passage with highlighted words or phrases. Each multiple-choice item in the passage set corresponds to one of the highlighted portions of the associated text. Students are asked to answer a question based on the highlighted phrases.

#### **Hot Text Items**

Hot Text items require students to click on a response option (Selectable Hot Text) or drag a response option to another location (Drag-and-Drop Hot Text).

All Selectable Hot Text items will have a dotted line around the answer or selectable area.

#### Figure 22. Multiple-Choice Editing Task Item

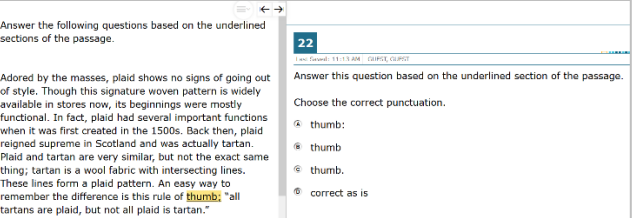

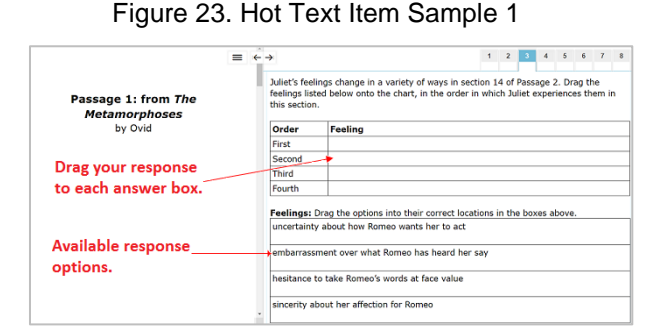

#### Figure 24. Hot Text Item Sample 2

 $\bigoplus$  $\vert 1 \vert$ Select two phrases Ovid uses in Passage 1 to show that Pyramus and Thisbe experience a shared love. "A thing which they could not forbid, they were both inflamed, with minds equally captivated. There is no one acquainted with it; by nods and signs, they hold converse. And the more the fire is smothered, the more, when so burn. The party-wall, common to the two houses, was cleft by a small chink, which it<br>had got formerly, when it was built. This defect, remarked by no one for so many<br>had got formerly, when it was built. This defect, remark ages, you lovers (what does not love perceive?) first found one, and you made it a passage for your voices, and the accents of love used to pass through it in safety,<br>with the gentlest murmur. Oftentimes, after they had taken their stations, Thisbe on one side, and Pyramus on the other, and the breath of their mouths had been

mutually caught by turns, . . ." (paragraph 1)

#### **Open Response Items**

Open response items require students to use the keyboard to enter the response into a text box.

#### Figure 25. Open Response Item Sample

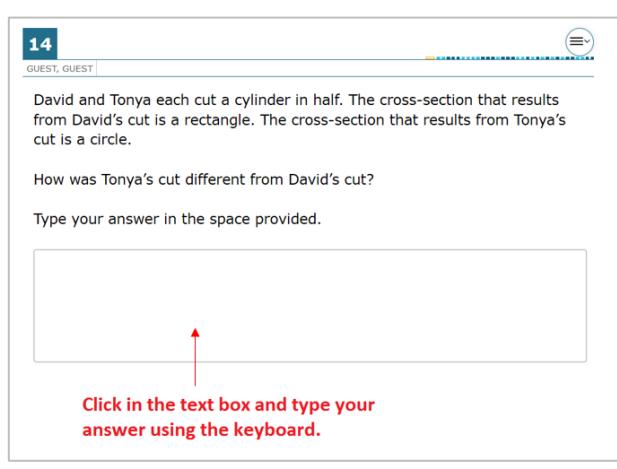

#### **Multiple Choice Items**

Multiple choice items require students to select a single answer option.

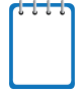

**Note:** Students may click anywhere on the answer option or click in the circle that contains A, B, C, or D. The selected answer circle become

shaded.

#### Figure 26. Multiple Choice Item Sample

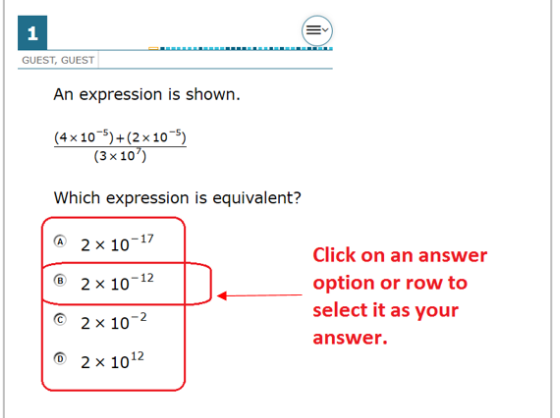

#### **Multiselect Items**

Multiselect items allow students to select more than one answer option. These items are different from multiple choice items, which allow students to select only one response.

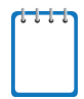

**Note:** Some items may ask students to select a specific number of responses.

#### **Evidence-Based Selected Response (EBSR)**

EBSR items require students to select the correct answers from Part A and Part B. Typically Part A is a multiple choice question, whereas Part B may be multiple choice or multiselect.

Part A often asks students to make an analysis or inference, and Part B requires students to select text to support their answer in Part A.

#### Figure 27. Multiselect Item Sample

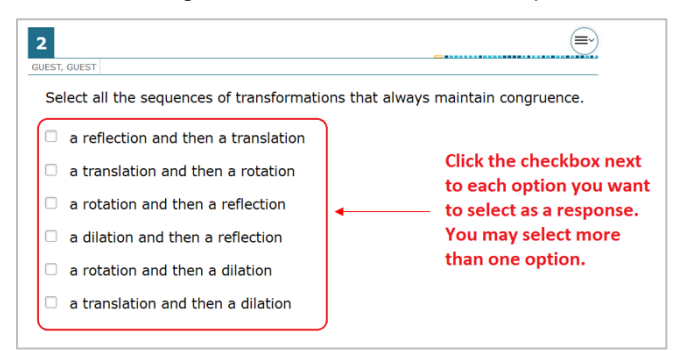

#### Figure 28. Evidence-Based Selected Response Item Sample

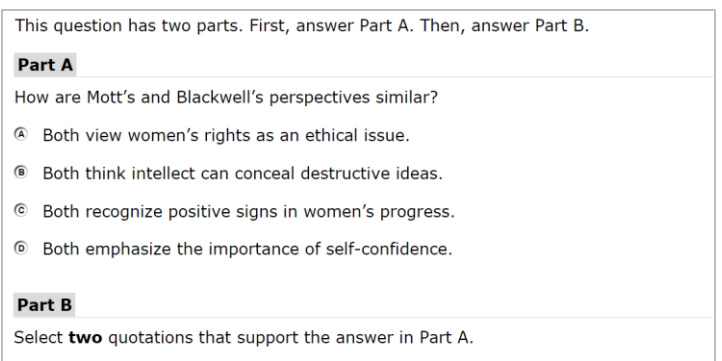

- $\Box$  "... a more elevated position than that which custom for ages has allotted to her." (paragraph 2)
- $\Box$  <br>"I regretted the more that these sentiments should be presented with such intellectual vigor. . . ." (paragraph 2)
- $\Box$  "A new generation of women is now upon the stage, improving the increased opportunities. . . . " (paragraph 4)
- $\Box$  "... the idea was a good one, but that it was impossible to accomplish it." (paragraph 6)
- $\Box$  "... rather an encouragement than otherwise to a young and active person...." (paragraph 7)
- $\Box$  "It was to my mind a moral crusade on which I had entered, a course of justice and common sense, . . ." (paragraph 11)

#### **Graphic Response Item Display (GRID) Items with Action Buttons**

GRID items may require students to use the point, line, or arrow buttons to create a response. Other GRID items may require students to select words, phrases, or images and use the drag-anddrop feature to place them into an answer area.

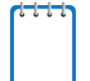

**Note:** The "active" action button is white.

Figure 29. GRID Item Samples

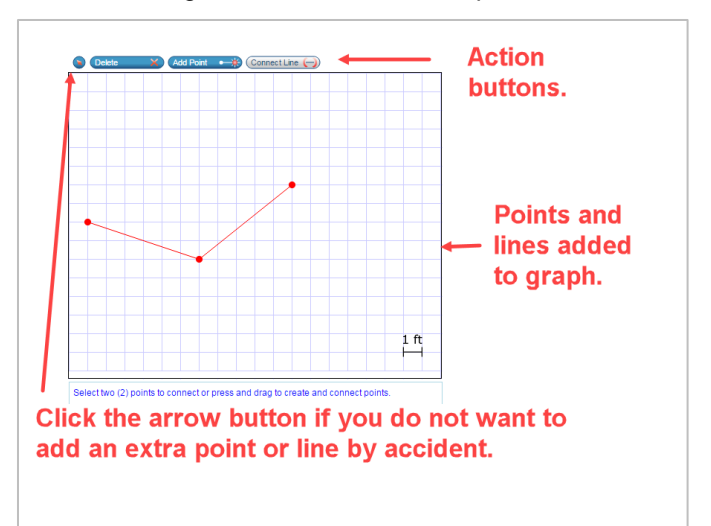

How did the government and the public respond to the energy crisis? Place the details mentioned in Passage 2 in the appropriate sections in the Venn diagram.

You do not need to use all the details.

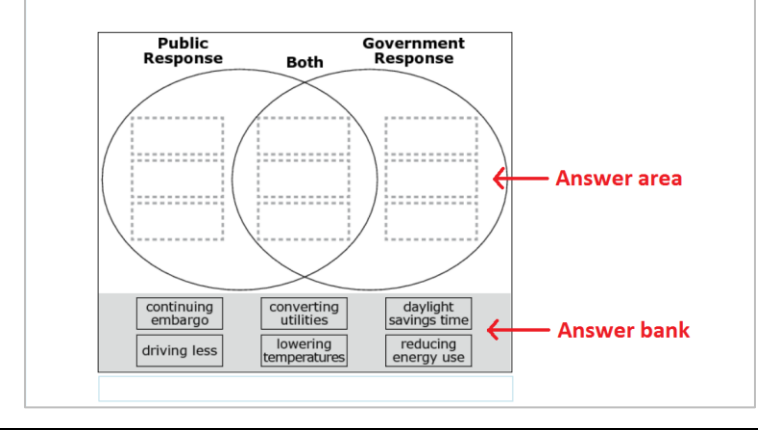

#### **Equation Editor Items**

Equation editor items require students to create a response. Responses may be in the form of a number, variable, expression, or equation, as appropriate to the item.

Students click the button for each letter or symbol to enter their response.

#### Figure 30. Equation Editor Item Sample

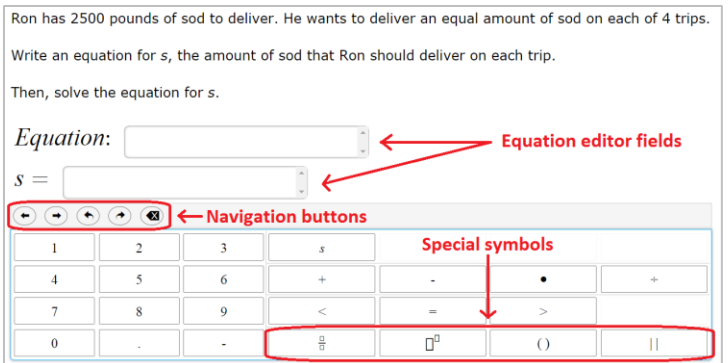

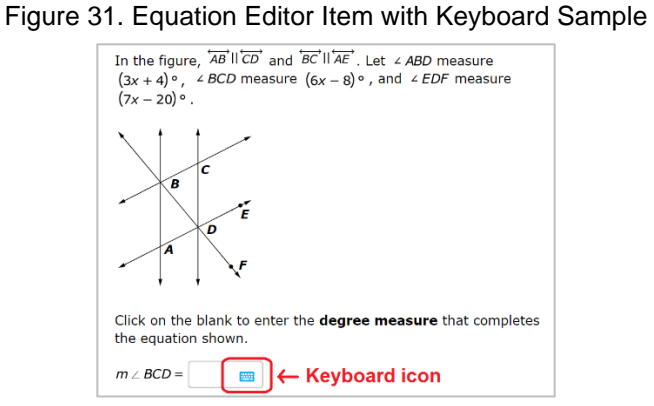

Some equation editor items may require students to select a keyboard icon to make the editor appear.

#### *About the Navigation Buttons for Equation Editor Items*

To navigate and perform actions in the equation editor field, students can select any appropriate navigation button listed in [Table 5.](#page-25-0)

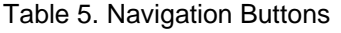

<span id="page-25-0"></span>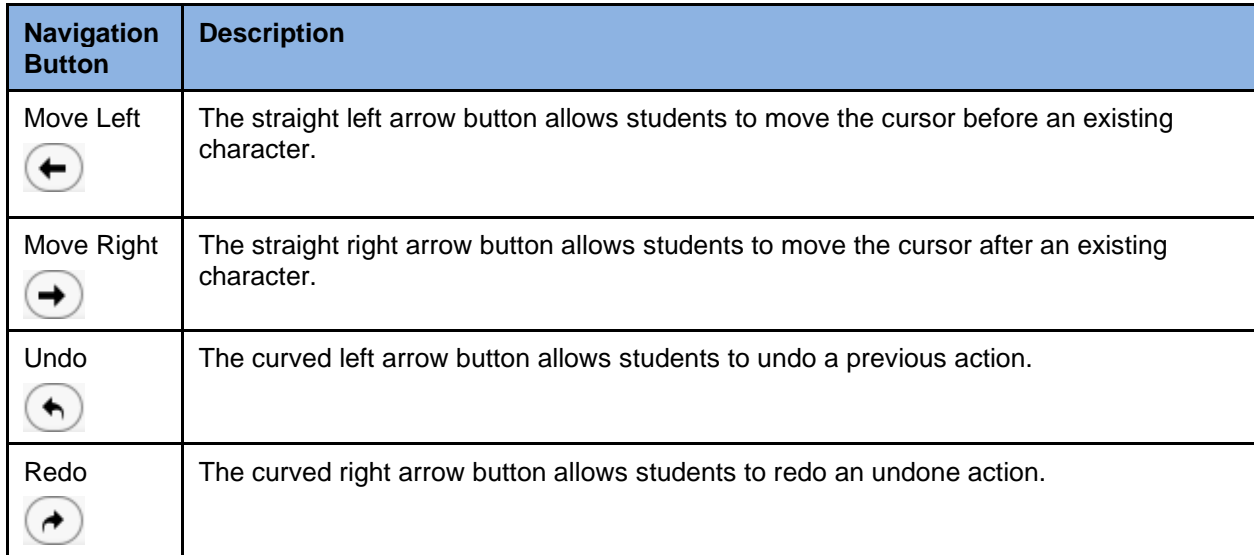

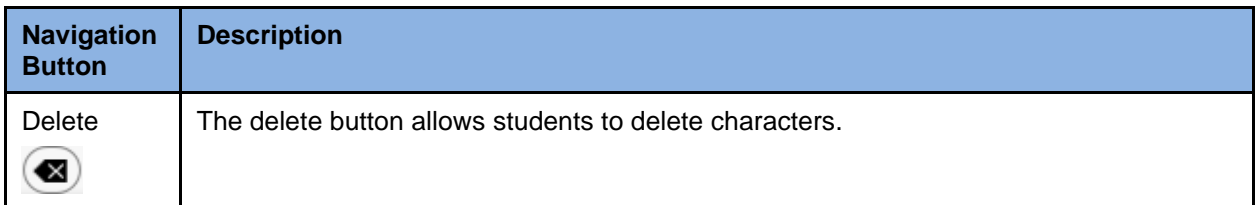

#### *About Special Symbols*

Students can select an appropriate button to insert a special symbol into an equation. After entering a number or symbol, they will use the straight arrow buttons to move the cursor between fields.

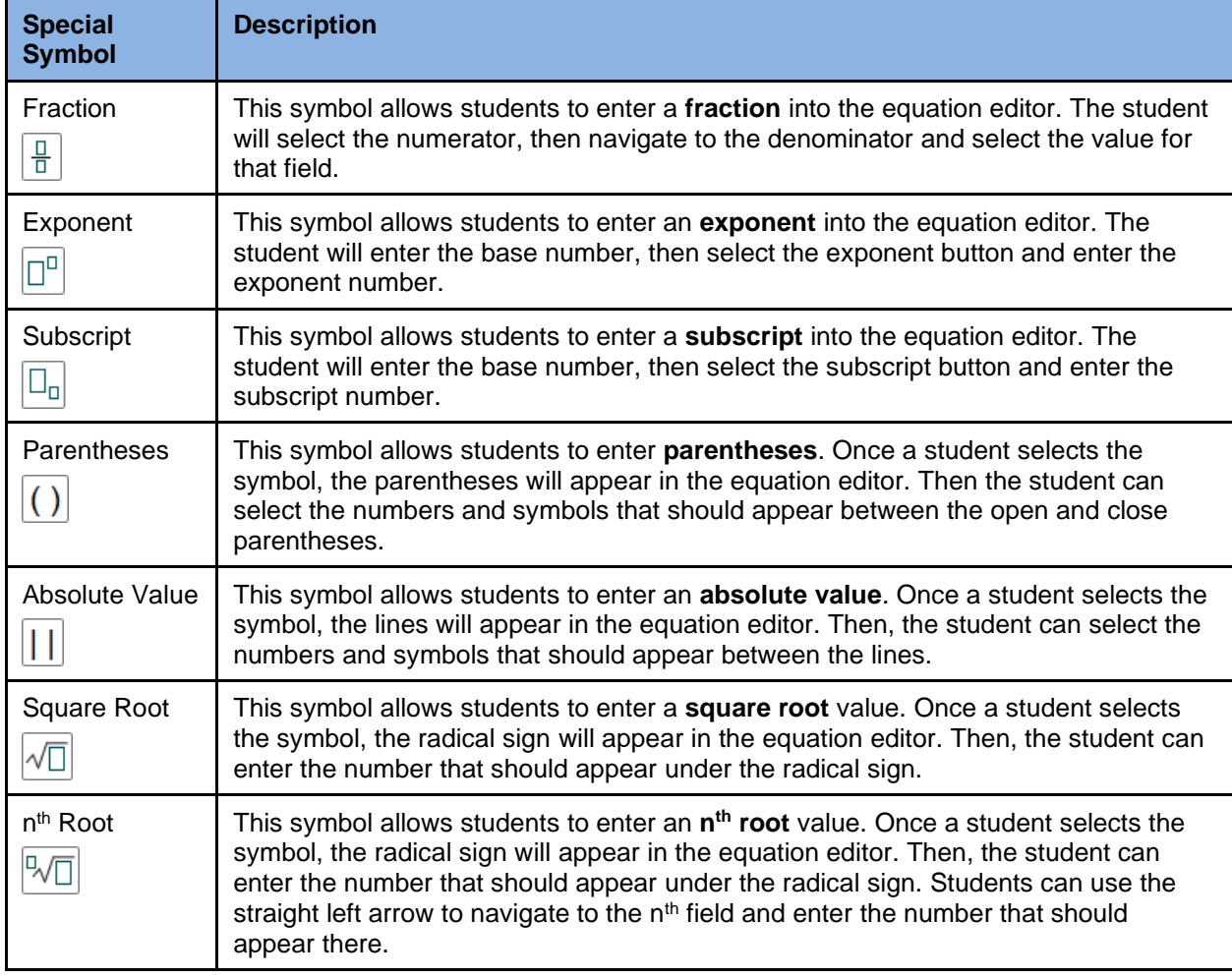

#### Table 6. Special Symbols

#### **Matching Items**

Matching items require students to check a box to indicate if the information in the column headers matches the information in each row.

#### Figure 32. Matching Item Sample

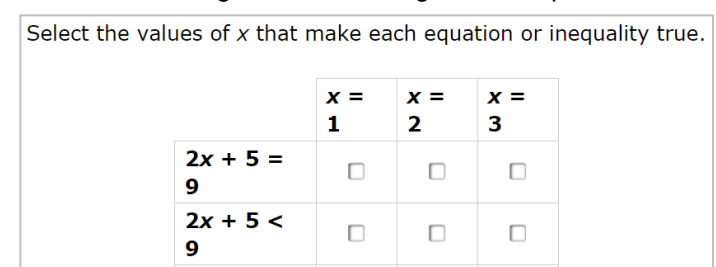

Figure 33. Table Item Sample

 $\Box$ 

 $\hfill \square$ 

#### **Table Items**

Table items require students to type numeric values into a given table.

Evan saves \$7 each week. Let d represent the total amount of money, in dollars, Evan saves after w weeks.

9

 $2x + 5 \leq$ 

Complete the table to show the relationship.

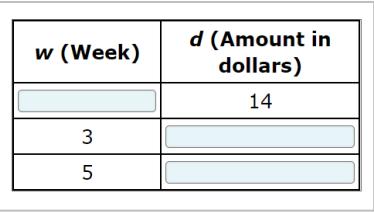

 $\Box$ 

#### **Multi-Interaction Items**

Multi-interaction items require students to interact with different item types within a single item. The example in **Figure 34** represents an item with two parts: Part A is an editing task item, and Part B is multiple-choice.

#### Figure 34. Multi-Interaction Item Sample

<span id="page-27-0"></span>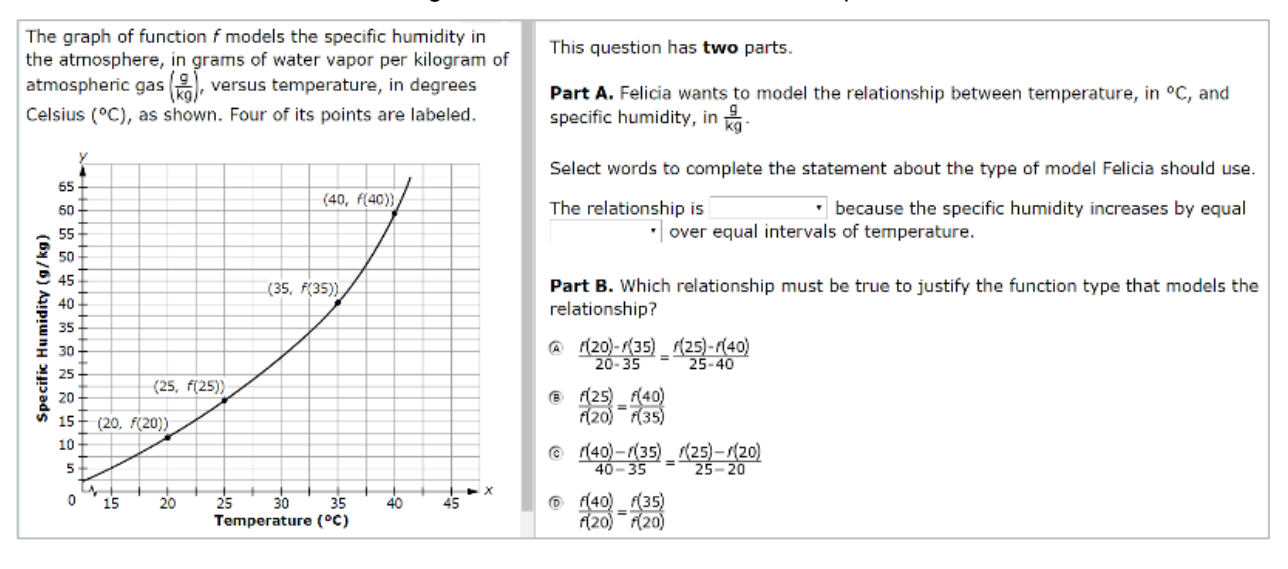

### <span id="page-28-0"></span>**Keyboard Navigation**

Any student using a desktop, laptop, or Chromebook can use keyboard commands to navigate between test elements, features, and tools. Keyboard commands are not available for tablets.

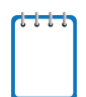

**Note:** Keyboard commands require using the primary keyboard. If the keyboard contains a numeric keypad (often located on the right), do not use those keys.

This section can be printed for students to use as a reference when taking the practice tests or sample test materials (but must not be provided during operational tests).

### <span id="page-28-1"></span>**Keyboard Commands for Test Tools**

Students can use keyboard commands to navigate between test elements, features, and tools. [Table 7](#page-28-2) lists the available keyboard commands.

<span id="page-28-2"></span>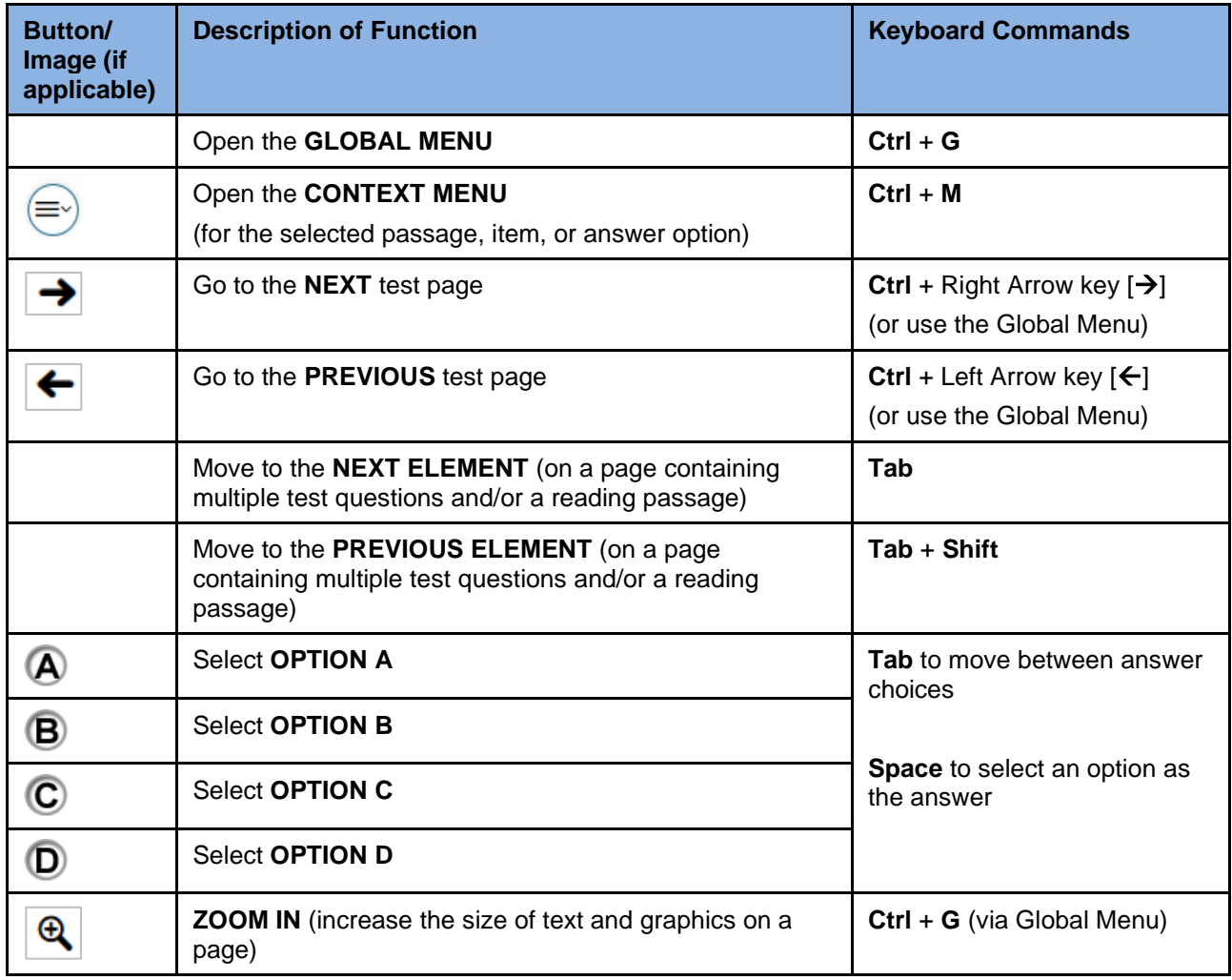

#### Table 7. Keyboard Commands/Buttons

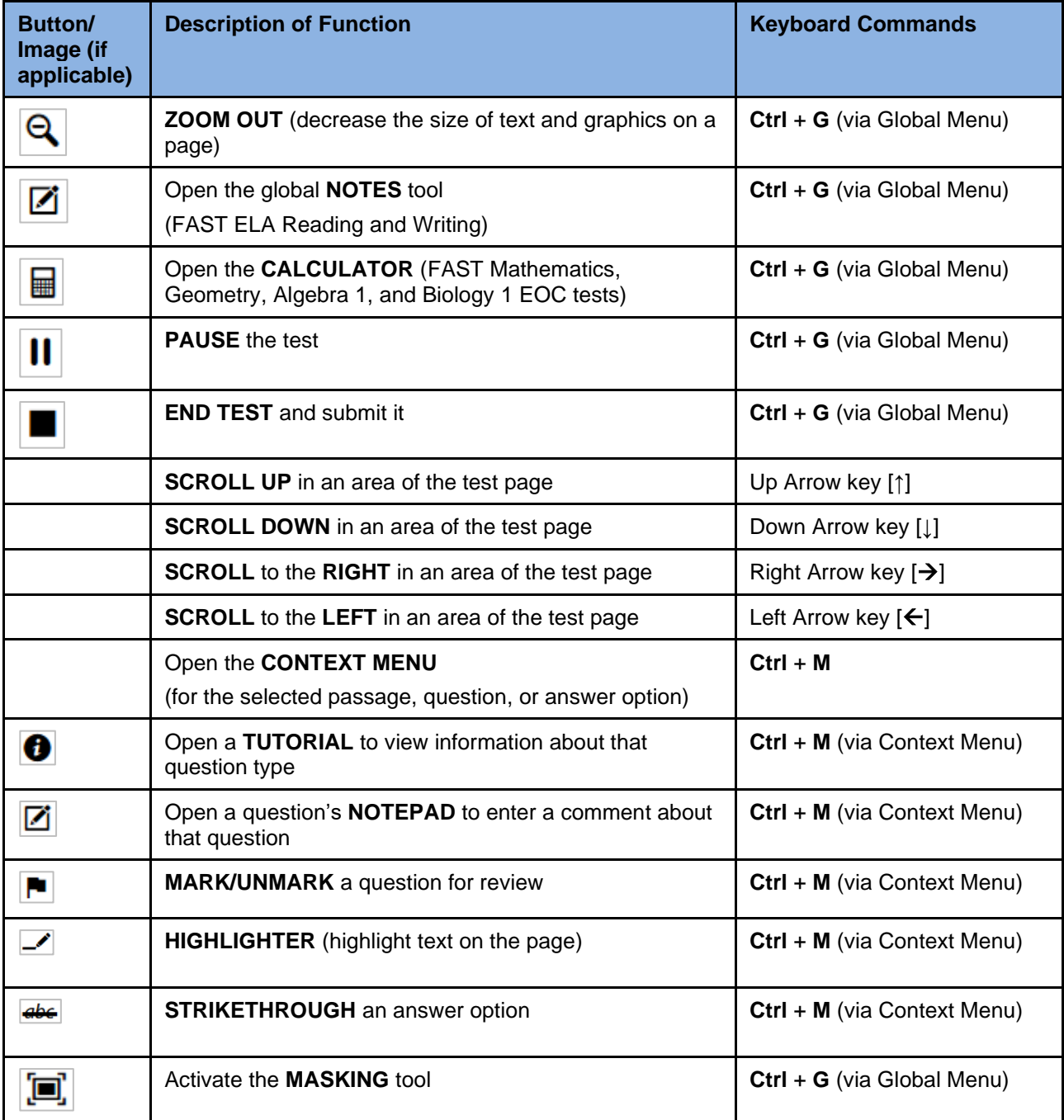

### <span id="page-29-0"></span>**Keyboard Commands for Test Selection Pages and Messages**

Students can use the keyboard commands in [Table 8](#page-30-2) to select options on the login pages or pop-up messages that appear during the test or sample items. For example, students can use <span id="page-30-2"></span>keyboard commands to navigate between the **Yes** or **No** buttons on an applicable screen and select one of these options.

| <b>Keyboard Command</b> | <b>Function</b>             |
|-------------------------|-----------------------------|
| Tab                     | Move to the next option     |
| $Shift + Tab$           | Move to the previous option |
| Enter                   | Select the shaded option    |

Table 8. Keyboard Commands on Pages/Pop-up Messages

### <span id="page-30-0"></span>**Opening the Global Menu**

To access the global menu using keyboard commands, follow these steps:

- 1. Press the **Ctrl** + **G** keys to view the global menu. The menu will appear on the screen.
- 2. Use the **Up** or **Down** arrow keys on the keyboard to move between the options in the menu. Each option will become highlighted as users arrow up or down.
- 3. Press the **Enter** key to select the desired menu option.
- 4. Press the **Esc** key to close the global menu.

### <span id="page-30-1"></span>**Opening the Context Menus**

To access the context menus using keyboard commands, follow these steps:

*Navigating to an element:*

Press the **Tab** key to navigate between questions, the answer options, and the reading passage.

*Opening the context menu for an element:*

- 1. Press the **Ctrl** + **M** keys on the keyboard. The context menu for that element will appear.
- 2. Use the **Up** or **Down** arrow keys on the keyboard to move between the options in the menu. Each option will become highlighted as users arrow up or down.
- 3. Press the **Enter** key to select the desired menu option.
- 4. Press the **Esc** key to close the context menu.

### <span id="page-31-0"></span>**Keyboard Commands for GRID Questions**

GRID questions may have up to three main sections:

- 1. **Answer Space**. The answer space is the grid area where students enter their responses.
- 2. **Button Row**. Action buttons may appear in a row above the answer space. These buttons may include **Delete**, **Add Point**, **Add Arrow**, **Add Line**, and **Connect Line**.
- 3. **Object Bank**. The object bank is a panel containing objects that students can move to the answer space.

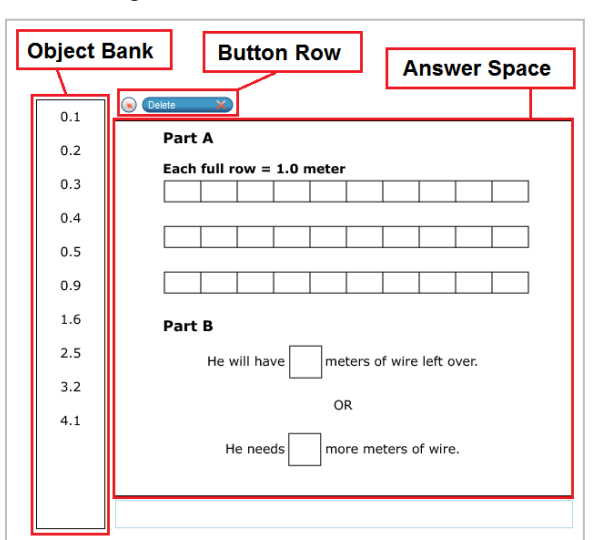

Figure 35. GRID Item Sections

*To move between the main sections:*

- 1. Press **Tab** to move clockwise.
- 2. Press **Shift** + **Tab** to move counter-clockwise.

*To add an object to the answer space:*

- 1. Ensure that the object bank is active and use the arrow keys to move between objects. Note: The active object has a blue background.
- 2. Press **Space** to add the active object to the answer space.

*To use the action buttons:*

- 1. Ensure that the button row is active and use the left and right arrow keys to move between the buttons. Note: The active button is white.
- 2. Press **Enter** to select a button.
- 3. Press **Space** to apply the point, arrow, or line to the answer space.

*To move objects and graph elements in the answer space:*

- 1. Ensure that the answer space is active and press **Enter** to move between the objects. Note: The active object will display a blue border.
- 2. Press **Space**.
- 3. Press an arrow key to move the object or hold the **Shift** key while pressing an arrow key to move the object in smaller increments.

## <span id="page-32-0"></span>**User Support**

Questions related to the 2022–2023 Florida Statewide Assessments may be directed to the Florida Help Desk. The Help Desk will be open Monday–Friday (except holidays) from 7:00 a.m. to 8:30 p.m. E.T.

If a test administrator encounters an issue during testing, he or she must immediately contact the school assessment coordinator and the Help Desk. In turn, the school assessment coordinators must contact the district assessment coordinator to report any issues.

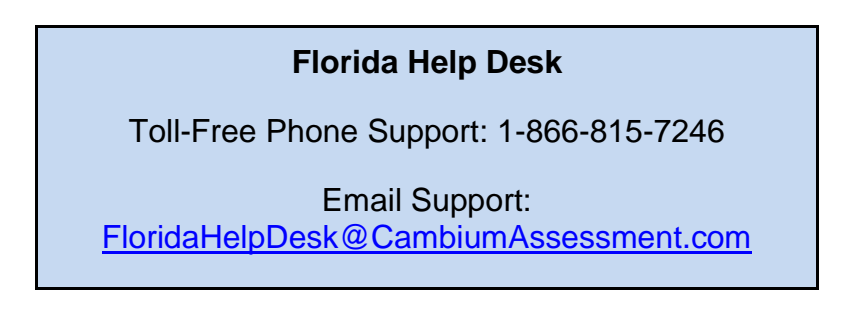

Emails to the Help Desk will be automatically logged and responded to within one working day (typically sooner). Urgent requests will be given priority. When contacting the Help Desk, callers will be asked to provide as much detail as possible about the issue(s) encountered.

If contacting the Help Desk regarding a concern related to computer-based testing, please provide the following information:

- Test administrator name and IT/network contact person and contact information
- Username(s) of affected student(s)
- Device type, operating system, and browser version
- Any error messages and codes that appeared, if applicable
- Information about the network configuration:
	- o Secure browser installation (on individual machines or on the network)
	- o Wired or wireless Internet network setup

#### **Supported Operating Systems**

As a reminder, official technical support is provided for only the systems listed on the [Supported Devices](https://flfast.org/tech-guide.html#Supported_Devices) page on the portal.

## <span id="page-33-0"></span>**Appendix A. Change Log**

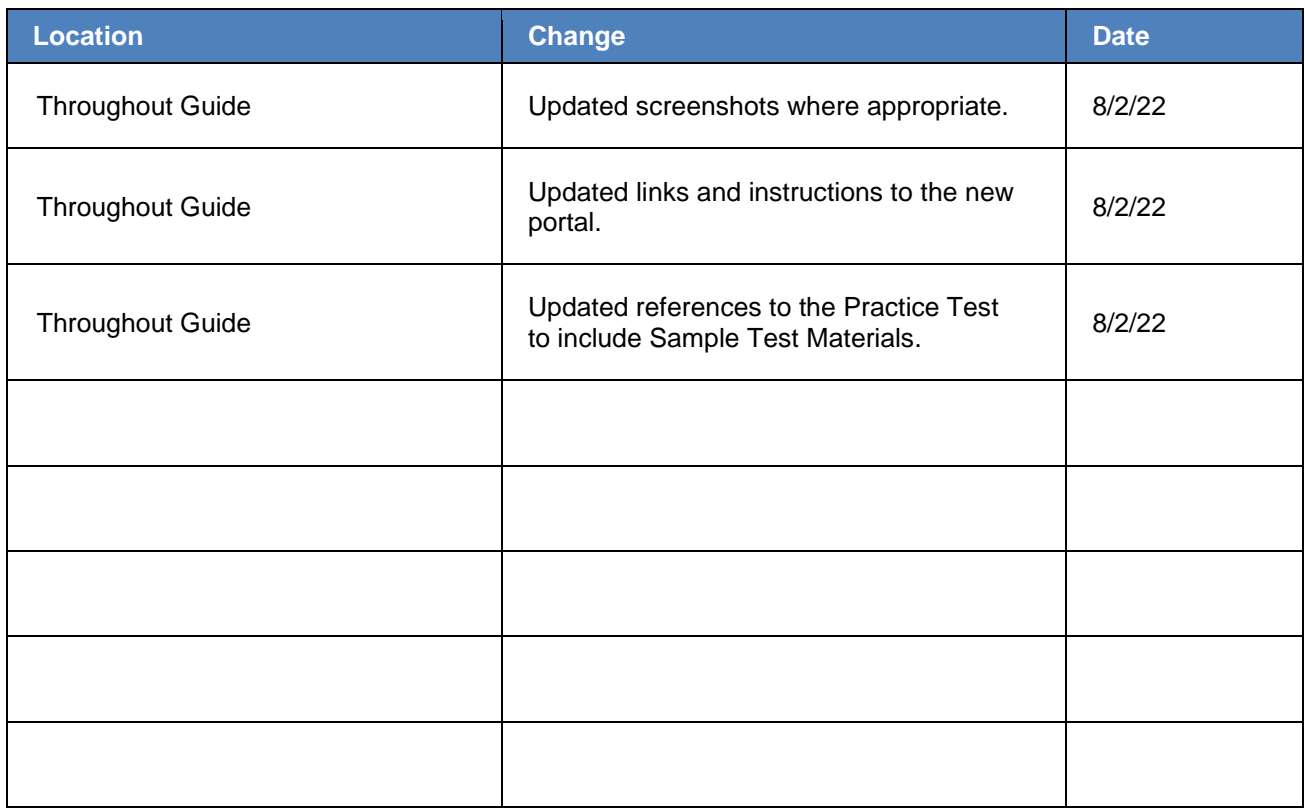

© Florida Department of Education, 2022

Descriptions of the operation of the Test Information Distribution Engine, Test Delivery System, and related systems are property of Cambium Assessment, Inc. (CAI) and are used with the permission of CAI.

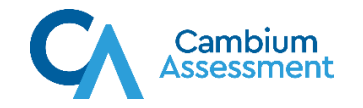